#### 2016/5/17 (Tue) 社会調査実習授業

# 社会学のための統計分析基礎 統計ソフトSPSSを用いて

麦山 亮太 (mugiyama@l.u-tokyo.ac.jp) 東京大学大学院人文社会系研究科 社会学専門分野博士課程

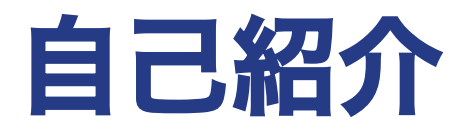

#### 経歴

石川県立金沢泉丘高校卒 →東京大学文科一類入学 →文学部社会学専修課程進学 →人文社会系研究科社会学専門分野 修士課程進学 →同博士課程進学

#### 研究関心

格差・不平等、キャリア、労働市場、 ジェンダー

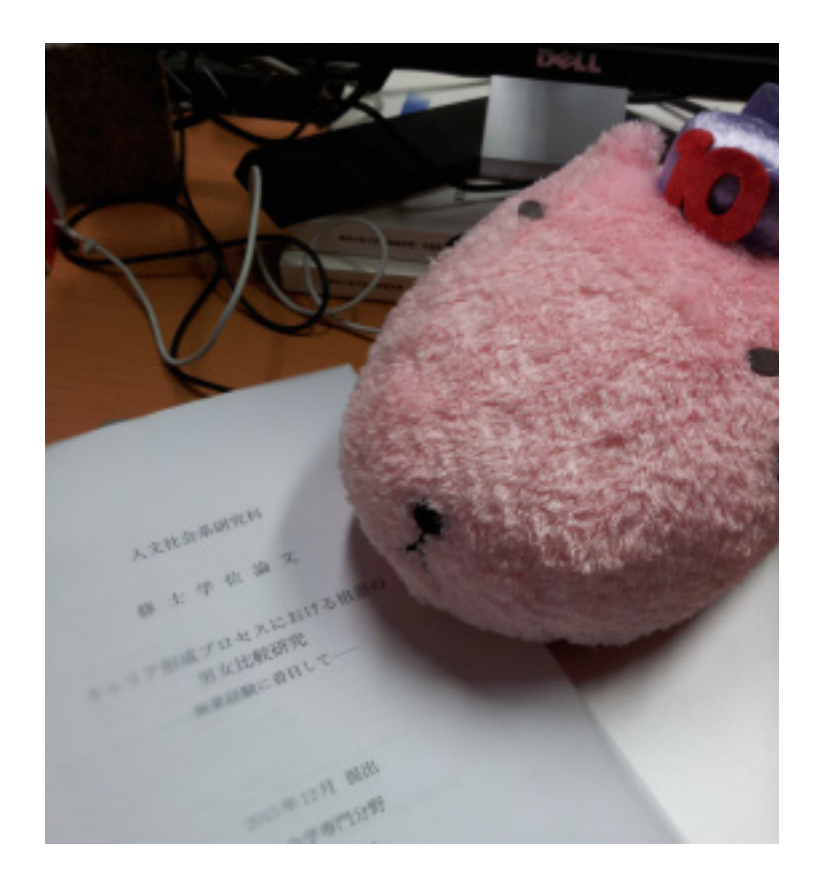

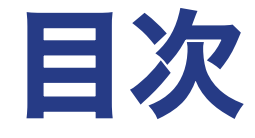

### 1. はじめに

- 2. SPSSでデータを開く
- 3. データハンドリング
- 4. 1変量分布
- 5. 2変量関連
- 文献紹介

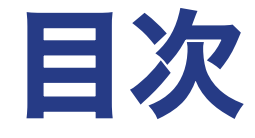

1. はじめに 2. SPSSでデータを開く 3. データハンドリング 4. 1変量分布 5. 2変量関連

文献紹介

1. はじめに

# 社会調査の分類と"量的調査"

• 社会調査を分類するのは実は難しい…

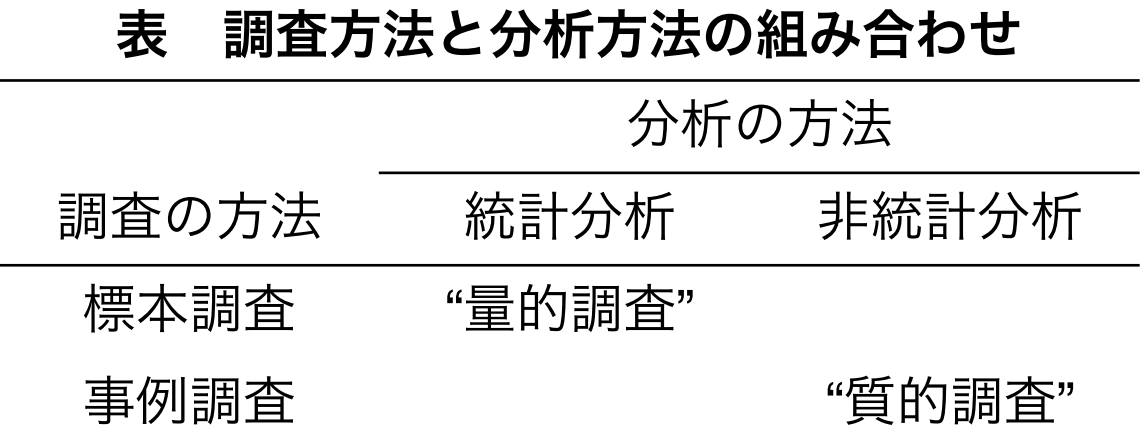

今回は、 「標本調査によって得られたデータに統計分析を 適用して結果を得ること」に焦点を当てる。

1. はじめに

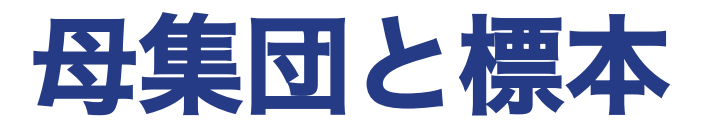

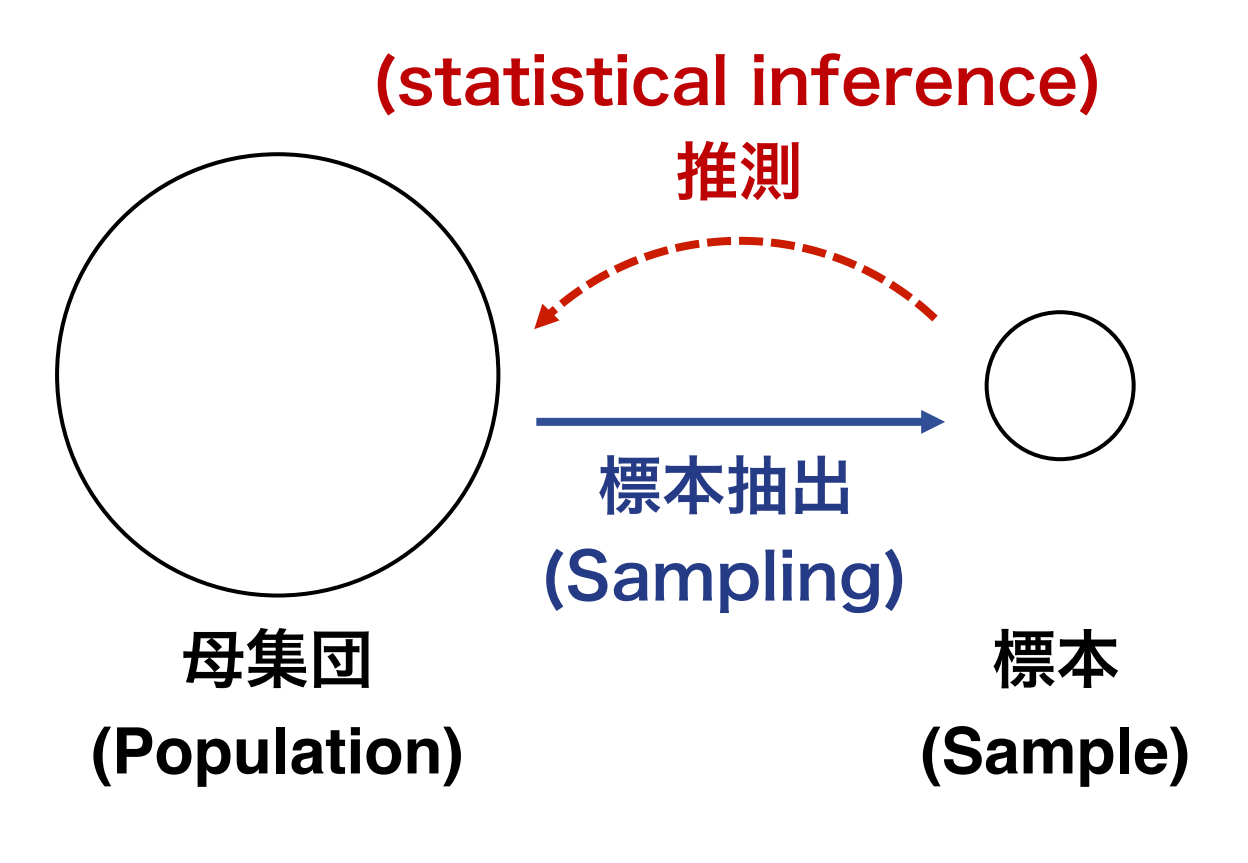

図 "量的調査"による研究が志向すること

1. はじめに

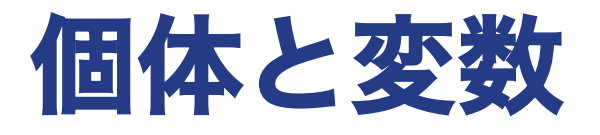

## 個体 **case, observation, individual** 変数 **variable**|(個体によって異なる)測定された特性 データは通常、個体×変数の行列からなる

| 個体             | 性別 | 所得 | 学歴            | 職業 |
|----------------|----|----|---------------|----|
|                |    |    | $\mathcal{P}$ | 5  |
| $\overline{2}$ |    | 5  | 3             |    |
| -3             | 2  | 3  | 3             |    |
|                | ŋ  |    |               | 8  |

表 架空データ

1. はじめに

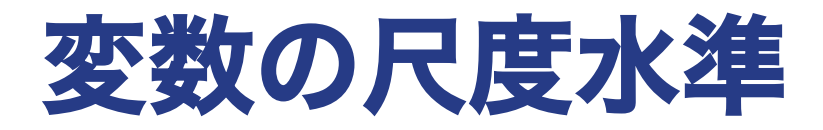

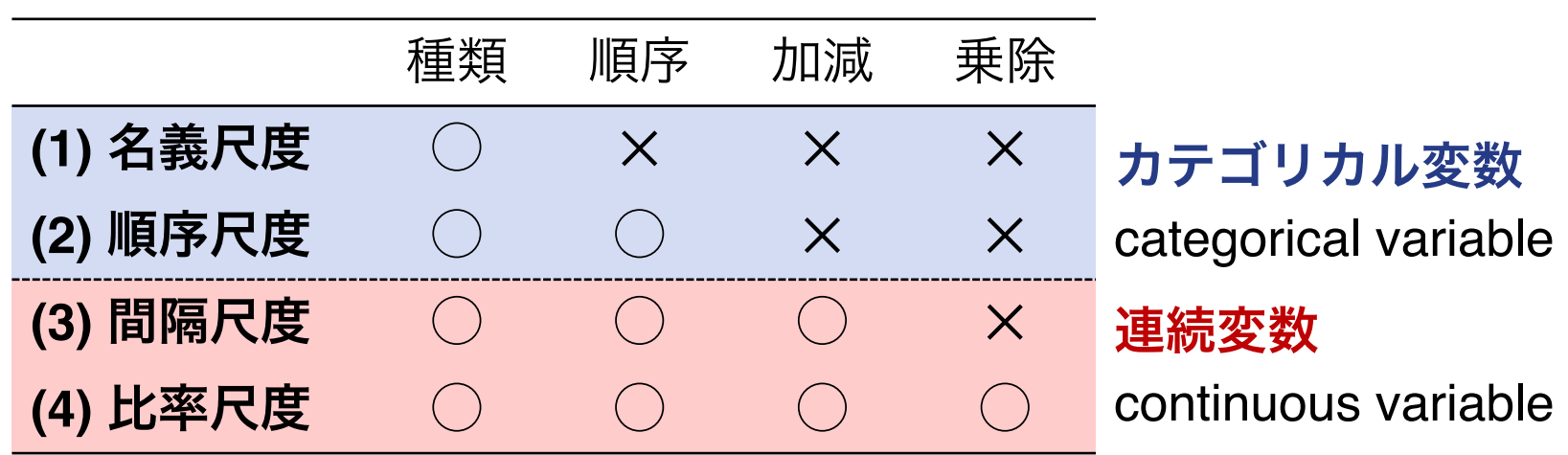

表 4つの尺度水準

\*社会学の場合、変数の多くはカテゴリカル変数。 \*ただし、一定の仮定のうえで順序尺度を間隔尺度 とみなす場合はしばしばある。

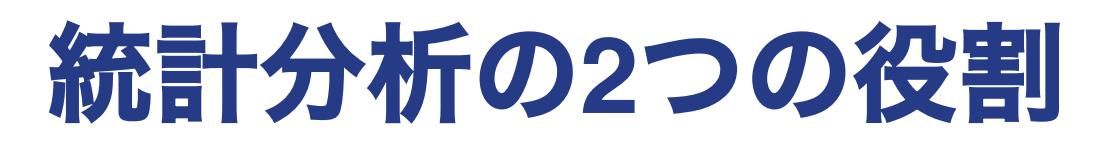

### 1. 理論を経験的に検証する

抽象的なレベルの理論を経験的なデータを用いて検討する (説明的、仮説検証的)

### 2. データを要約する

大量のデータを一定の基準のもとで要約し、全体像を描く (記述的)

#### 1. はじめに

# 理論を経験的に検証する

- 抽象的な概念を、測定可能な変数に落としこむ
- 測定可能な変数間の関連から、抽象的な概念間の関連を 検討する

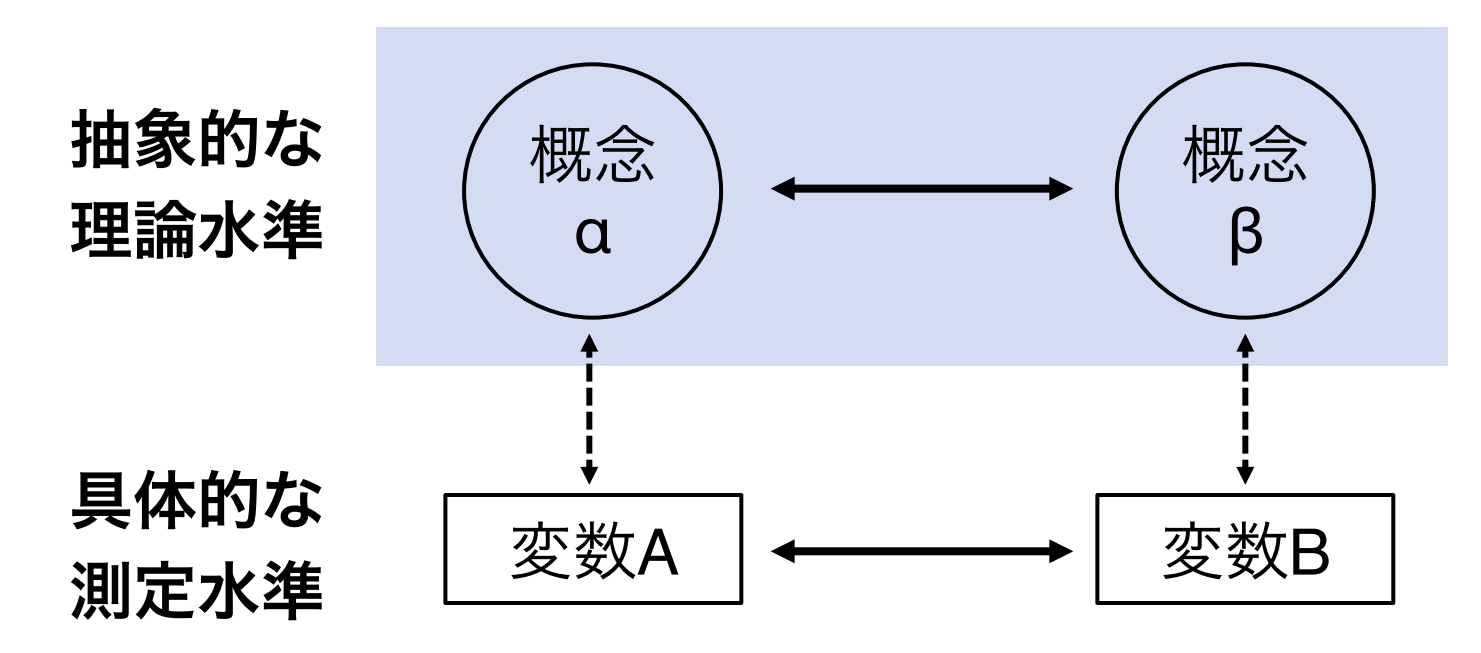

1. はじめに

データを要約する

• 大量のデータから、変数の分布や関連性を整理する

• データを要約することそれ自体が有意義な場合

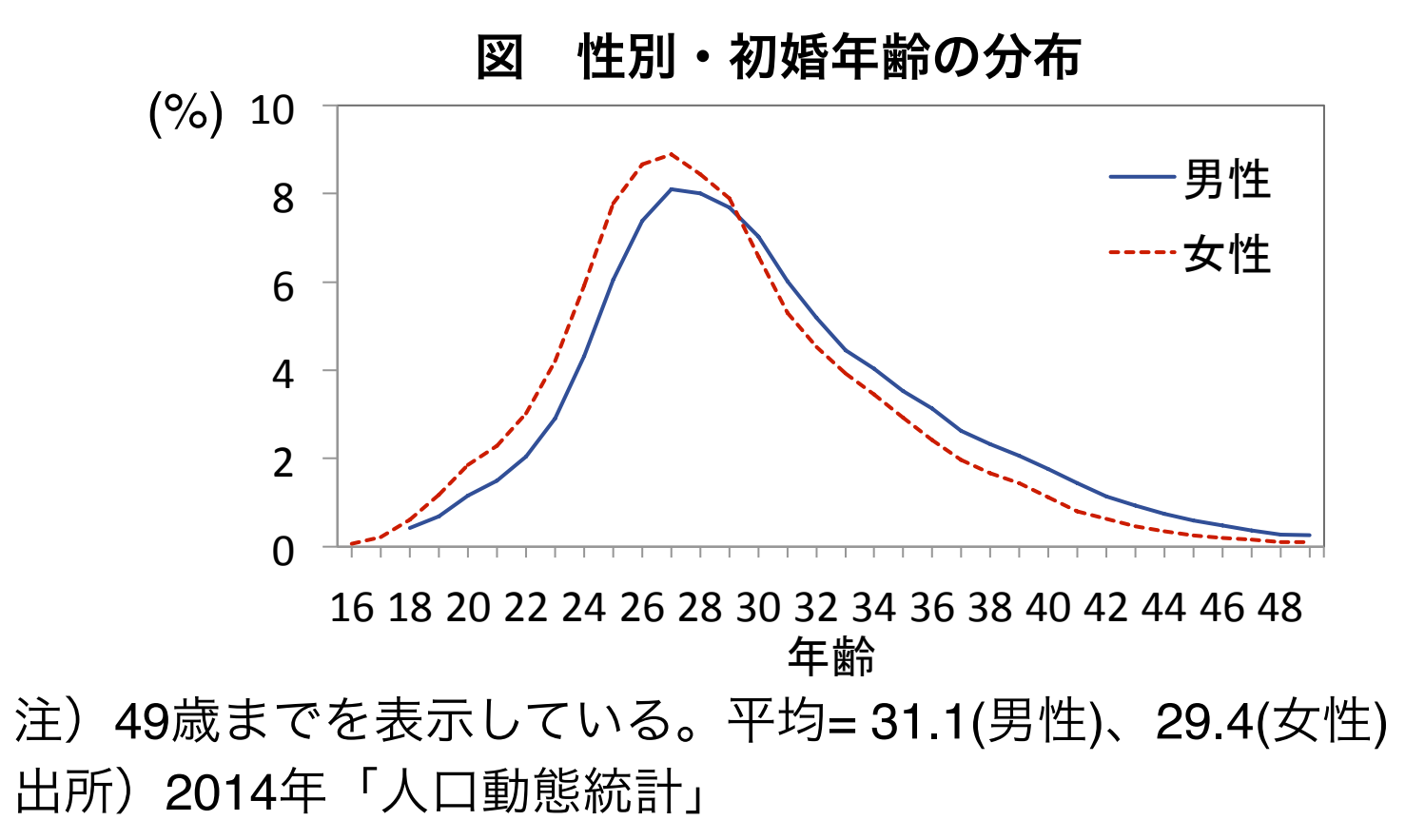

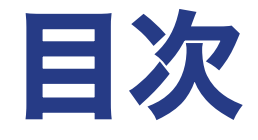

# 1. はじめに 2. SPSSでデータを開く 3. データハンドリング 4. 1変量分布 5. 2変量関連 文献紹介

2. SPSSでデータを開く

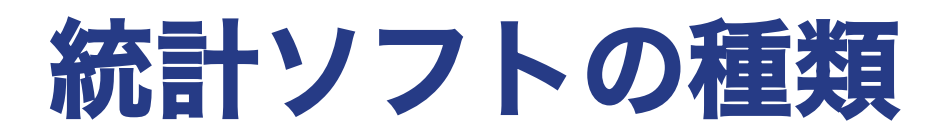

**Stata**|社会科学系でよく使われる。 コマンドがシンプルで、特に回帰分 析系の分析に強い。

**SPSS**|GUIが他よりも優れている。 日本語対応。日本語のテキストが充 実している。

**R**|統計に特化したプログラミング 言語。シミュレーションなどの複雑 な分析にも対応できる。

120000s For Each Software<br>88<br>88888 - 88 Software Minitab Number of Google Scholar Hits **SPSS SAS** 60000 **Stata a** Systat  $\, \ast \,$  R  $40000 -$ 20000 1995 2000 2005 2010 Year

…そのほかいろいろ

# **SPSS**とは**?**

**S**tatistical **P**ackage for **S**ocial **S**cienceの略称。

• IBM社が開発を行っている、統計分析を行う ためのソフトウェア。簡単なアンケートの 集計に重点が置かれている。

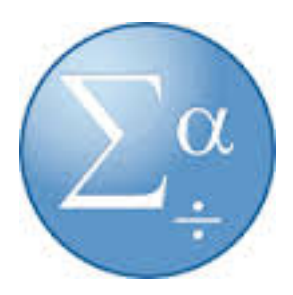

- 基本のパッケージ(Base)ではできる分析は限られて おり、発展的な分析をするためには追加のパッケージを 購入する必要がある。
- 調査実習室に置かれているSPSSには、Advanced, Regression, Categoriesが追加済。

2. SPSSでデータを開く

# **SPSS**の使用の手順

- 1. savファイル(またはcsvファイル)を準備する
- 2. データを開く
- 3. シンタックスファイルを開く
- 4. シンタックスを書き、実行
- 5. 結果を確認する
- 6. 4.と5.を繰り返す
- 7. 分析が終わったらシンタックスファイルだけを保存
- 8. SPSSを閉じる

2. SPSSでデータを開く

## **SPSS**の見方|データビュー 列=変数

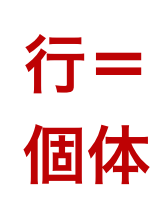

### 【個人情報保護のため省略】

2. SPSSでデータを開く

行=

変数

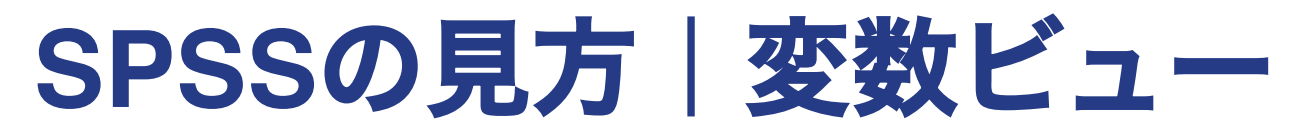

列=変数の情報(変数ラベル、値ラベル、変数型など)

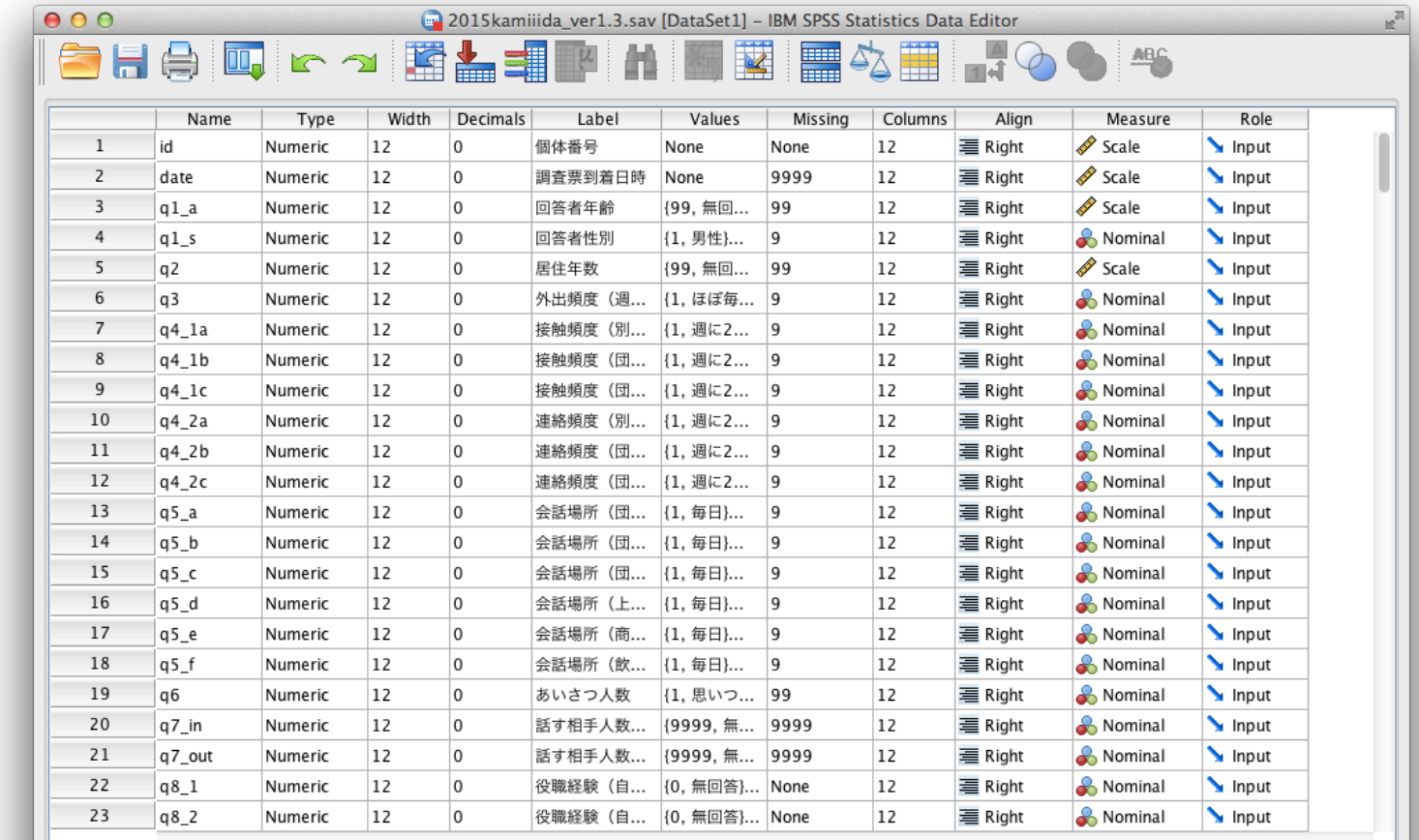

**Variable View** Data View

> IBM SPSS Statistics Processor is ready Unicode:ON

**17**

2. SPSSでデータを開く

## **SPSS**の見方|シンタックスエディタ

### 上部メニュー「ファイル」→「新規作成」→「シンタック ス」で、シンタックスファイルを開く。

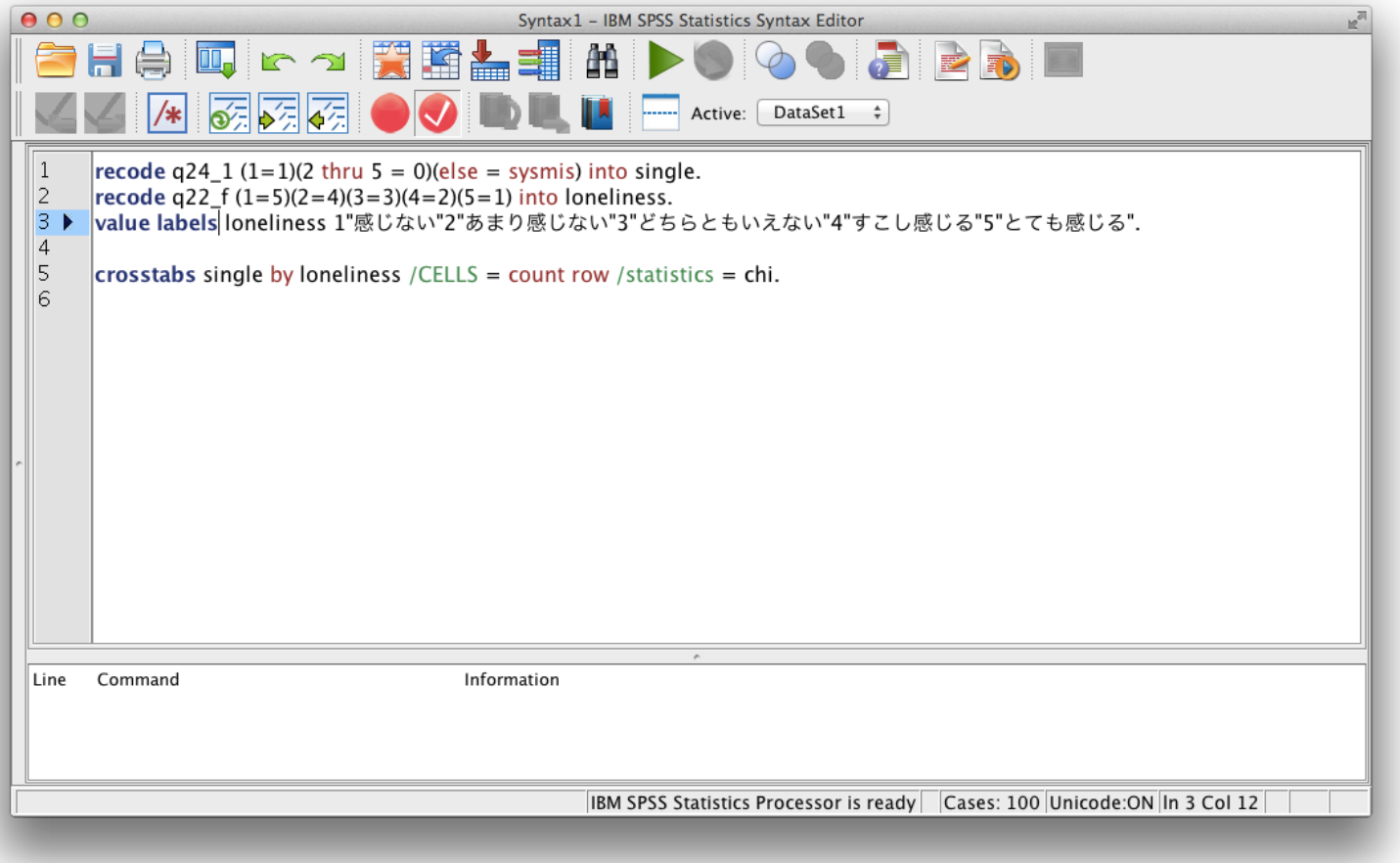

**18**

2. SPSSでデータを開く

## **SPSS**の見方|出力ビュー

### 走らせたシンタックスと、実行結果が表示される。

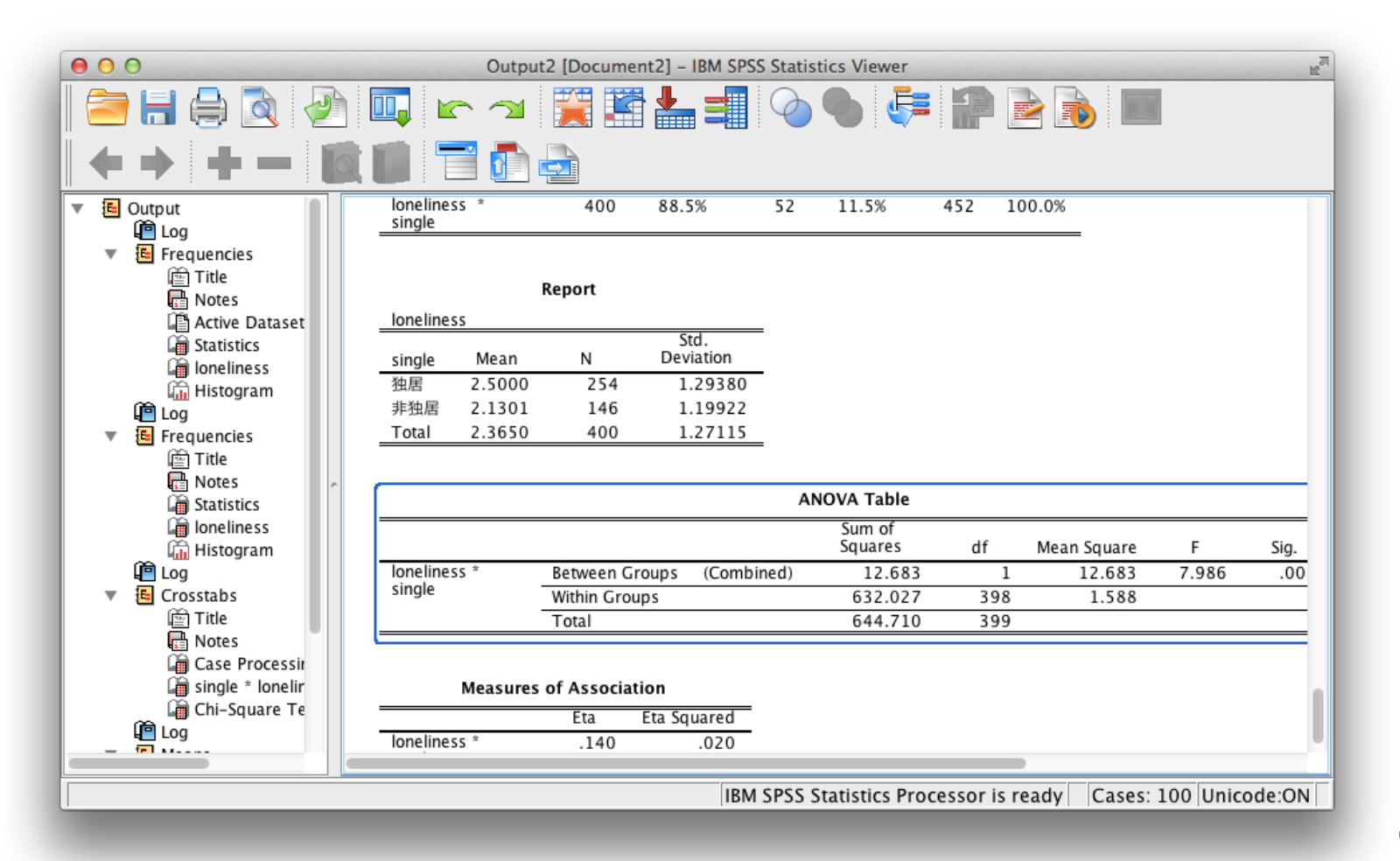

2. SPSSでデータを開く

# シンタックスの基本ルール

- シンタックスウインドウにコマンドを記述し、走らせたいコマンドをド ラッグして選択し、右上の▷をクリック、またはctrl + Rでコマンドを実行。
- それぞれのコマンドはは基本的に「COMMAND /SUBCOMMAND … .」というよ うな形をとる。
- コマンドはすべて半角英数字。ただし、変数や値に名前をつけるときは全 角文字も使用できる。
- コマンドのなかに全角スペースはあってはいけない。
- 大文字と小文字を区別せず、どちらも同じ文字と判断する。
- コマンドの最後には必ず「.」が必要。
- 「.」までを1つのコマンドとみなすので、長いコマンドの途中で改行して も構わない。ただし1 行空いた場合はそこでコマンドが終了するとみなす。
- 何も起こらないときのおまじない、EXECUTE.

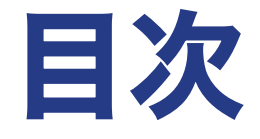

# 1. はじめに 2. SPSSでデータを開く

# 3. データハンドリング

- 4. 1変量分布
- 5. 2変量関連

文献紹介

3. データハンドリング

データハンドリング

データを開いても、すぐに思った通りの分析ができること はまれで、やりたい分析に適した形式にデータを加工して いく必要がある。

データハンドリングの作業は、以下の3つのタイプに分け られる。

- 1. 変数を加工する
- 2. 変数にラベルをつける

3. ケースを限定する

3. データハンドリング

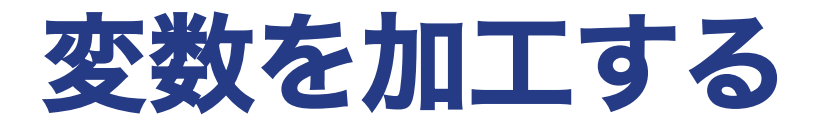

変数を加工して新たな変数を作る場合。

- **RECODE**|ある変数の値を変更する。別の変数を作成す ることもできる。
- **COMPUTE**|変数を合成したり、計算したりして、新た な変数を作成する。
- **IF**|条件を指定し、条件に合う場合に値を割り当てる。

# **RECODE**|ある変数の値を変更する**(1)**

RECODE  $x1$  (values = value) .... /\*値を変更して別の変数を作成する場合\*/ RECODE  $x1$  (values = value) ... INTO  $n1$ . /\*思った通りにできたか確認してみる\*/ 

CROSSTABS x1 by n1.

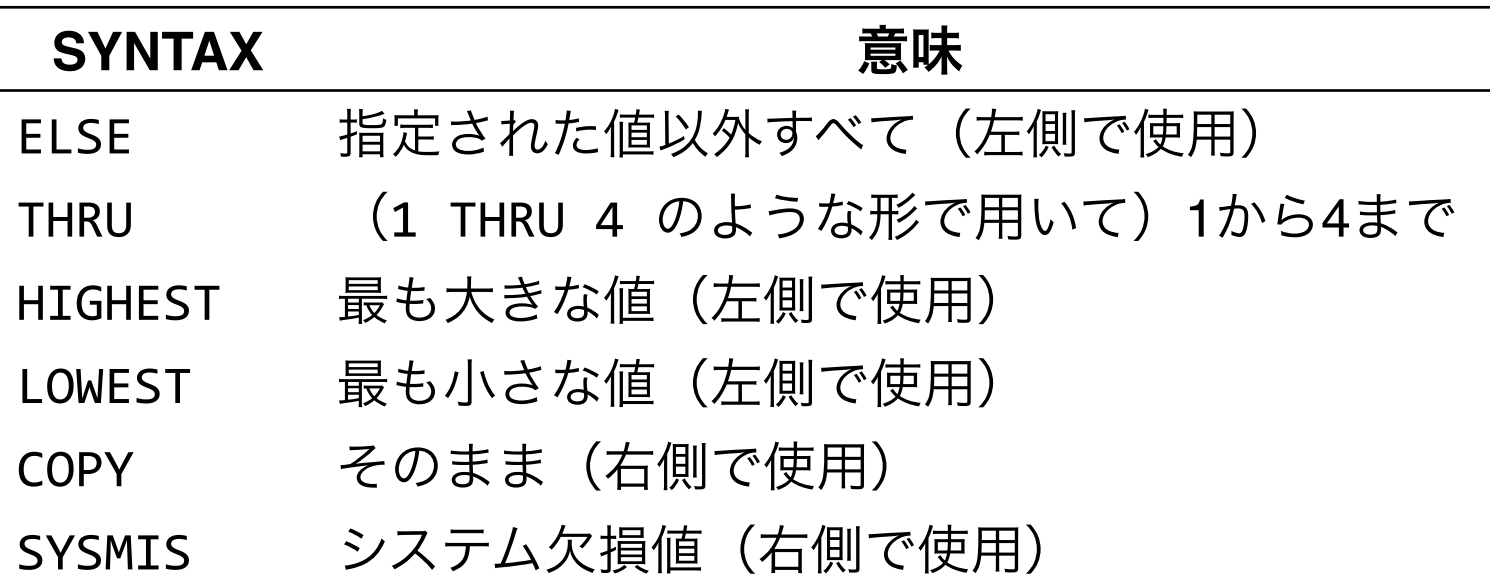

## **RECODE**|ある変数の値を変更する**(2)**

/\*使用例\*/ 

\*変数attitudeの値を反転させる. 

RECODE attitude  $(1 = 4)(2 = 3)(3 = 2)(4 = 1)$ .

\*連続変数ageをカテゴリカル変数agegroupに変換する. 

RECODE age (20 THRU 34 = 1)(35 THRU 49 = 2)(50 THRU 64 =  $3)(65$  THRU HIGHEST = 4) INTO agegroup.

\*変数sexから男性・女性を表す変数を作成し、無回答・わからないを 欠損値とする.

RECODE sex  $(1 = 1)(2 = 0)$ (ELSE = SYSMIS) INTO male. RECODE sex  $(1 = 0)(2 = 1)(ELE = SYSMIS)$  INTO female.

## **COMPUTE**|変数の合成や計算をする**(1)**

COMPUTE  $n1 =$  expression.

/\* +:足し算、-:引き算、 \*:かけ算、/:割り算、を意味 \*/

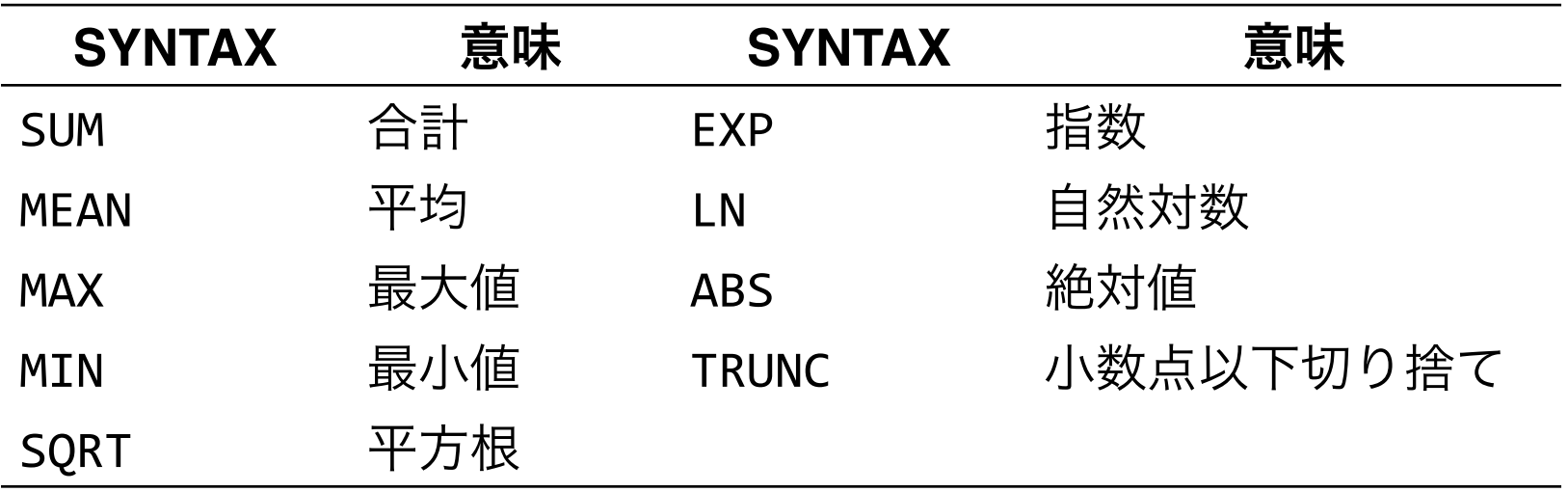

## **COMPUTE**|変数の合成や計算をする**(2)**

/\*使用例\*/ 

\*変数incomeを対数変換して新しい変数lnincomeを作る. 

#### $COMPUTE$  lnincome =  $ln(income)$ .

\*変数item1, item2, …, item5を足しあわせて、新しい変数numitem を作る. 

COMPUTE numitem = item1 + item2 + item3 + item4 + item5. \*または

 $COMPUTE$  numitem =  $SUM(item1 TO$  item5).

\*前者の場合, 欠損値が1つでも含まれている場合はnumitemも欠損値 となる.

## **IF**|条件を指定して変数を作成する**(1)**

IF (logical expression)  $n1 =$  value or variable.

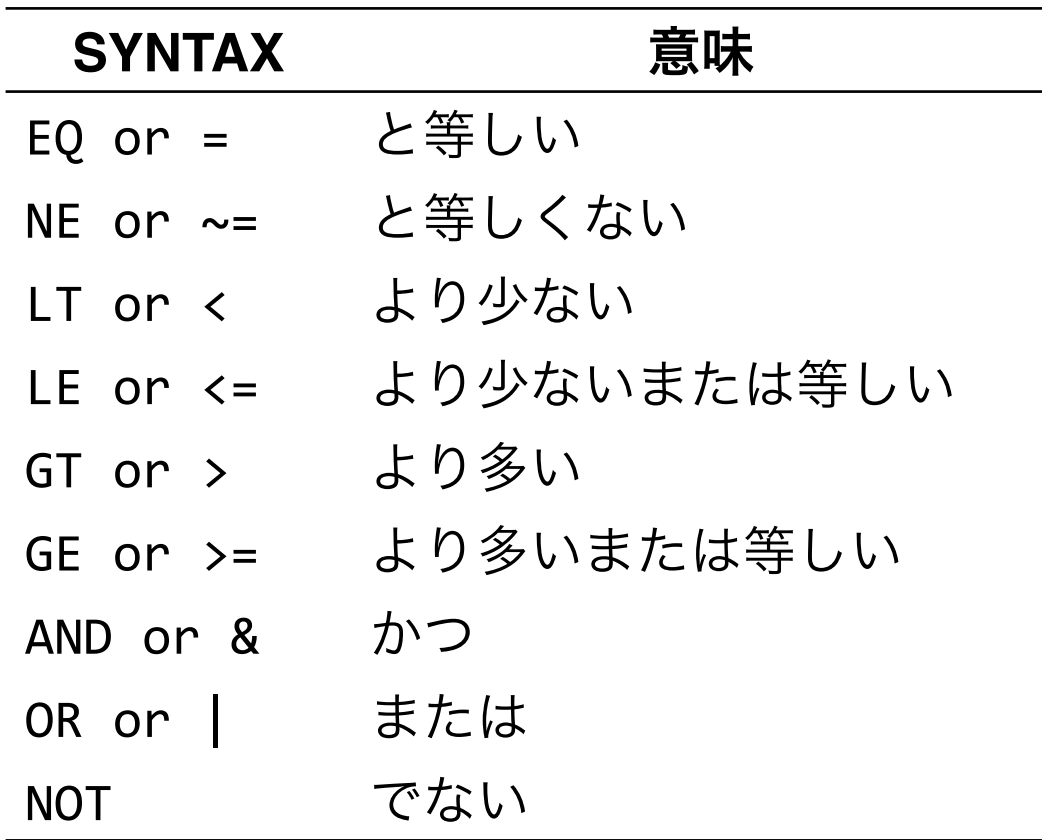

## **IF**|条件を指定して変数を作成する**(2)**

/\*使用例\*/ 

\*結婚の有無marriageと子どもの人数childrenを組み合わせ、ライフ ステージを表す変数lifestageを作る. 

```
IF (marriage = 0) lifestage = 1.
IF (marriage = 1 & children = 0) lifestage = 2.
IF (marriage = 1 & children >= 1 & children \sim= 9)
lifestage = 3.
IF (marriage = 9 \mid children = 9) lifestage = 9.
EXECUTE.
```
3. データハンドリング

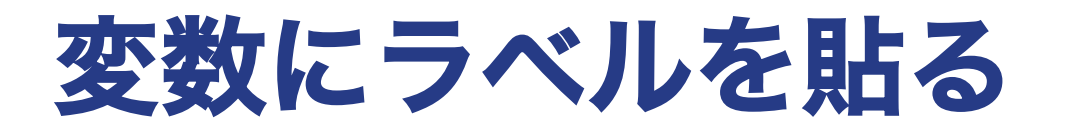

新しく変数を作ったりしたあとに、その変数が何を表して いるのか、どの値が何を表しているのかを忘れないように、 ラベルを貼ることがある。

- **VARIABLE LABELS**|変数にラベルを貼る
- **VALUE LABELS**|値にラベルを貼る

### **VARIABLE LABELS**|変数にラベルを貼る

### VARIABLE LABELS x1 "name".

/\*使用例\*/ 

\*変数agegroupが「年齢層」を示す変数であることを示すラベルを貼 る. 

VARIABLE LABELS agegroup "年代".

/\*補足\*/ \* ""(ダブルクォーテーション)は、''(シングルクォーテーショ ン)でも良い.

## **VALUE LABELS**|値にラベルを貼る

### VALUE LABELS x1 1 "valuename1" 2 "valuename2".

/\*使用例\*/ 

\*変数agegroupの各値の意味を示すラベルを貼る. 

VALUE LABELS agegroup 1"20-34歳" 2"35-49歳" 3"50-64歳" 4"65歳以上".

3. データハンドリング

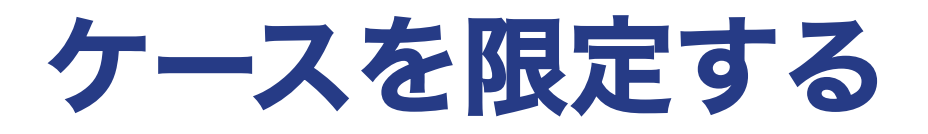

実際の分析では、サンプルのうちの一部の人びとにのみ関 心がある場合がある。こうした時は、関係のないケースを データから(一時的に)削除する必要がある。

- **SELECT IF**|条件に合うケースだけを残して、他を削除 する
- **FILTER**|条件に合うケースだけを残して、他を削除しな い(SPSS語)

## **SELECT IF**|条件に合うケースだけを残し、 他を削除する

SELECT IF (logical expression).

/\*使用例\*/ 

\*60歳未満のケースだけを残し、他を削除する. 

SELECT IF (age  $< 60$ ).

\*60歳未満のケースについてのみincomeの度数分布を出力. 

TEMPORARY SELECT IF (age < 60).

FREQUENCIES income / statistics = DEFAULT.

/\*補足\*/ 

\*使うことのできる論理演算子はIFコマンドと同じ. 

\*TEMPORARYをSELECTの前に置くことで、次に走らせるコマンドに限 り、条件に合わないサンプルをデータから削除せずに条件に合うサン プルだけを分析の対象にすることができる.

3. データハンドリング

## **FILTER**|条件に合うケースだけを残し、他 を削除しない

### FILTER BY x1.

/\*使用例\*/ 

\*大卒の男性だけを分析の対象とするためのフィルター fil1を作成し、 それを使って指定する. COMPUTE  $fill = (sex = 1$  AND educ = 3). FILTER RY f1.

…… 

#### FILTER OFF.

/\*補足\*/ 

\*x1の値が1以上のケースだけ(0および欠損値を除いたもの)を分析の 対象にする. \*FILTER OFF.のコマンドを走らせるか、新たなフィルターを指定する

までは、fil1によるフィルターがかかったままになる. 

3. データハンドリング

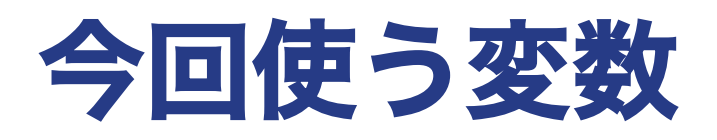

• 独居/非独居

q24「あなたは、現在、何人で暮らしていますか」への回答。 1人 = 独居(1)、2人以上 = 非独居(2)、となるように変換する。

#### • 孤独感

q22f「あなたは、過去1ヶ月のあいだに、次のようなことを感じること がありましたか、ありませんでしたか」のうち「(f) 孤独感、さびし さ」の項目への回答。

感じない (1) あまり感じない (2) どちらともいえない (3) すこし感じる (4) とても感じる (5)、というふうにスコアを与える。 ※ いずれも無回答は欠損値とする。

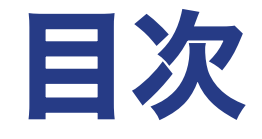

## 1. はじめに 2. SPSSでデータを開く 3. データハンドリング

# 4. 1変量分布

- 5. 2変量関連
- 文献紹介

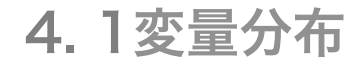

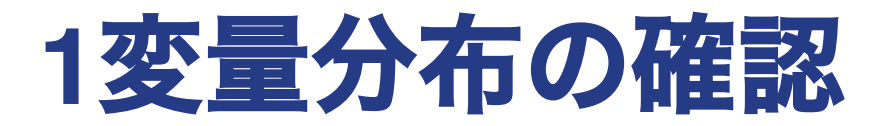

### ある変数の単純集計や、要約統計量を計算する。

社会調査の場合、これが主要な関心となることはあまりな いが、後で行う2変量関連、あるいは多変量関連の検討の 際の基礎的な資料となる。

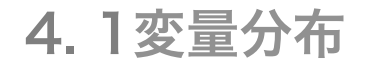

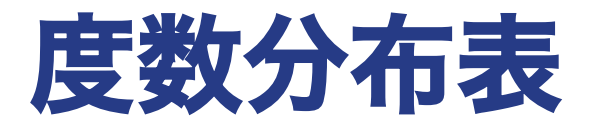

### 度数分布表 (frequency table) 変数の分布をそのまま見る方法。

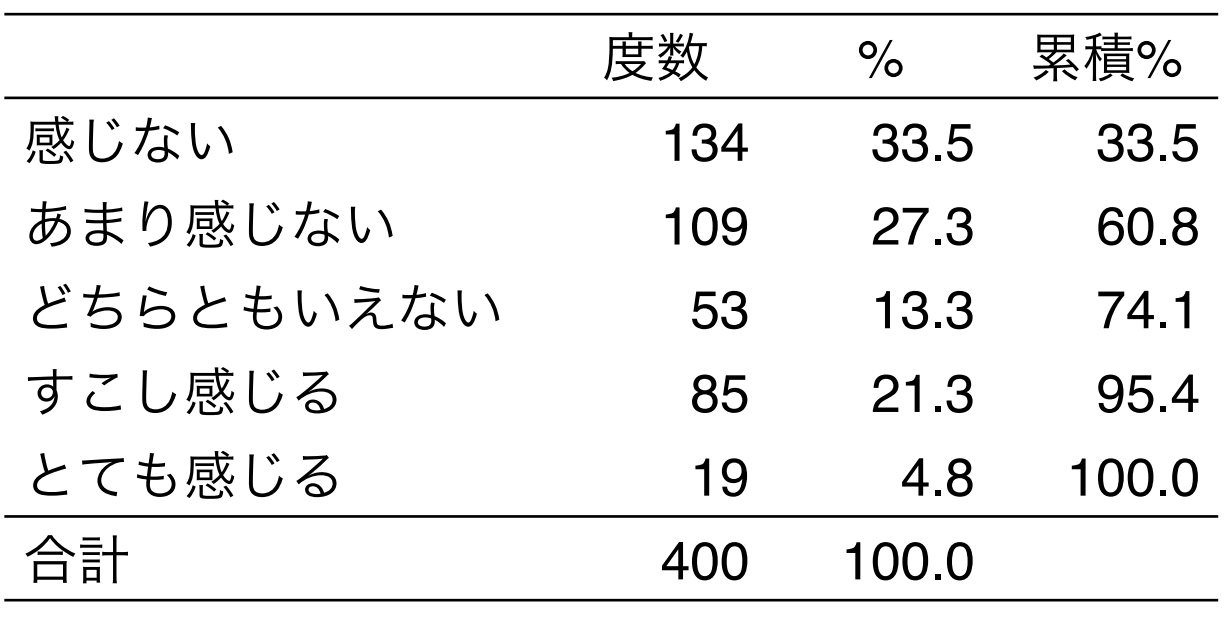

#### 表 孤独感の度数分布表

出所)「A団地のくらしと地域づくりに関するアンケート」

4. 1変量分布

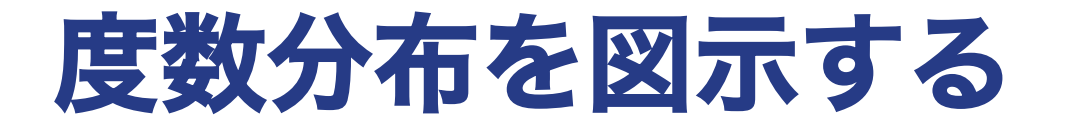

### 棒グラフ(ヒストグラム)などを使って図示もできる。

図 孤独感の度数分布(**N = 400**)

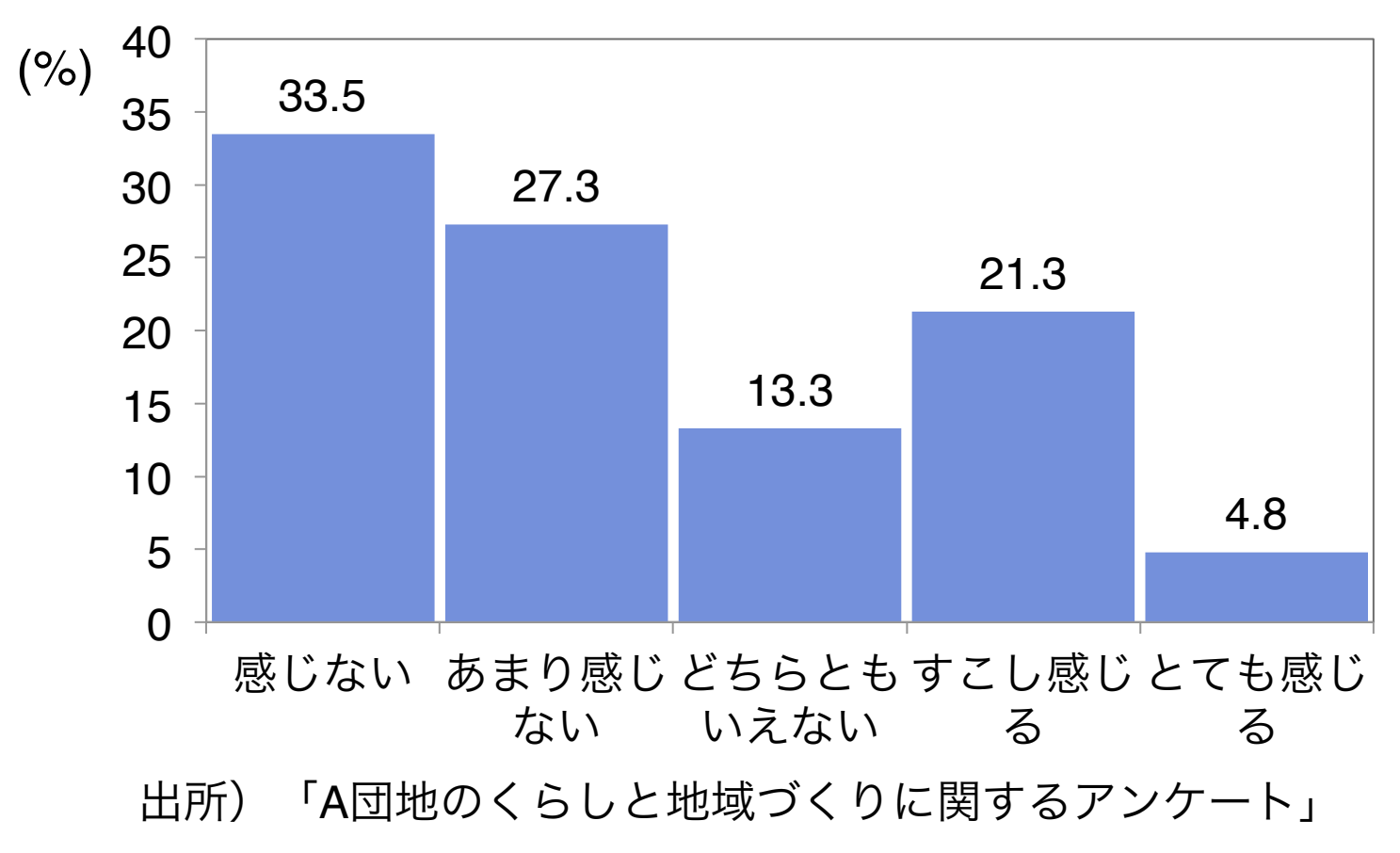

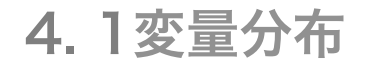

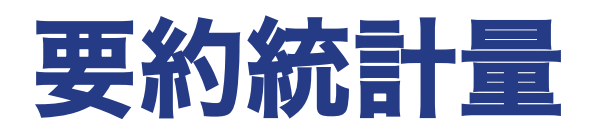

### 平均(**Mean**)

$$
\bar{x} = \frac{1}{n} \sum_{i=1}^{n} x_i
$$

分散(**Variance**)

$$
Var(x) = \frac{1}{n} \sum_{i=1}^{n} (x_i - \bar{x})^2
$$

標準偏差(**Standard deviation**)

$$
Sd(x) = \sqrt{Var(x)}
$$

そのほか、中央値(Median)、最頻値(Mode)、 最大値·最小値 (Maximum, minimum) などが有用

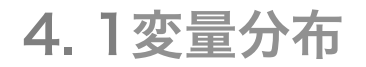

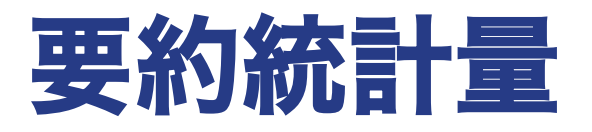

#### 表 孤独感の要約統計量

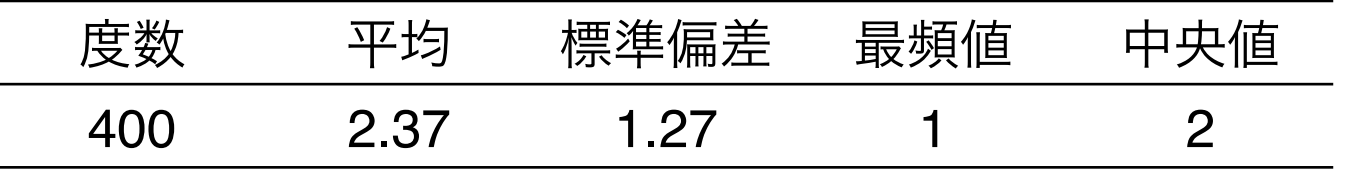

出所)「A団地のくらしと地域づくりに関するアンケート」

### ◯ 要約統計量の利点

- 1. 少ない数字で変数の特徴を把握できる
- 2. 統計モデルとの相性が良い

### △ 要約統計量の欠点

- 1. 分布の全体像が見えにくい
- 2. 連続変数でしか利用できない

. 

## **FREQUENCIES**|度数分布表・要約統計 量・ヒストグラム**(1)**

FREQUENCIES x1 x2 x3 /STATISTICS = DEFAULT /HISTOGRAM /BARCHART 

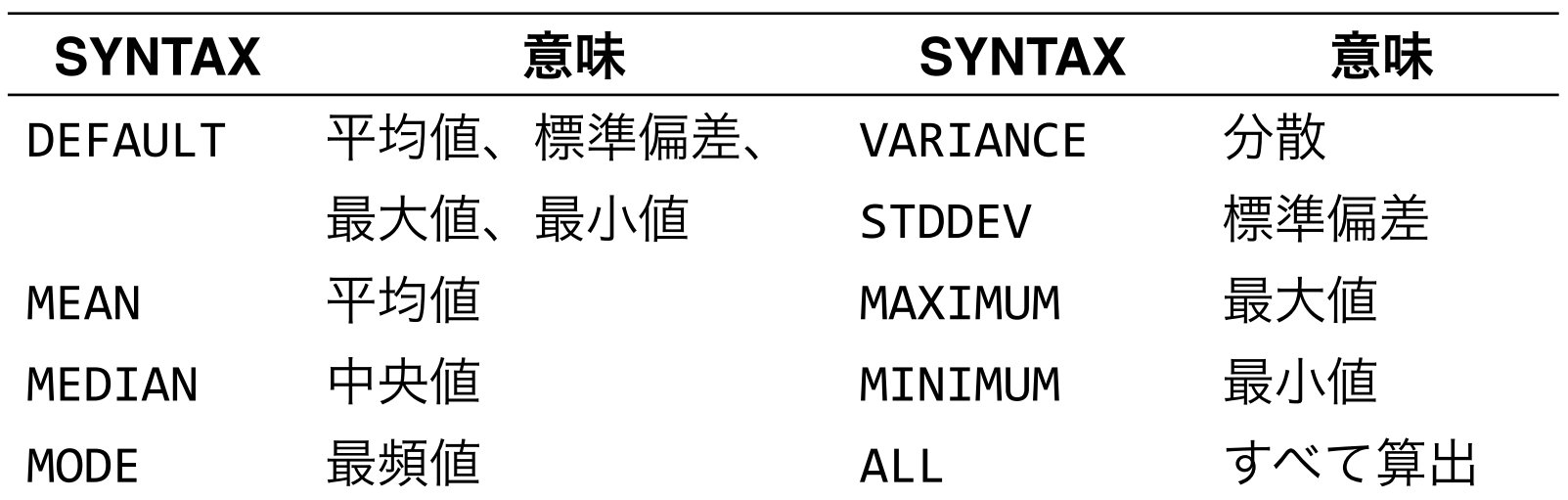

## **FREQUENCIES**|度数分布表・要約統計 量・ヒストグラム**(2)**

/\*使用例\*/ 

\*変数attitudeの度数分布、平均、標準偏差およびヒスト グラムをみる. 

FREQUENCIES attitude /STATISTICS = MEAN STDDEV /HISTOGRAM. 

4. 1変量分布

# 欠損値の扱い

#### 社会調査において生じる欠損値(**missing value**)の**3**つのタイプ

- 1. わからない(Don't Know)、無回答(Not Answer)ことによって 生じる欠損値
- 2. 調査員の記入漏れや、誤答によって生じる欠損値
- 3. その質問に非該当(Not applicable)であることによって生じる欠 損値

2.や3.は除いてもさして問題ないが、1.は対処のしかたが分かれる

#### 変数の値を欠損値に指定するシンタックス

MISSING VALUES x1 (9).

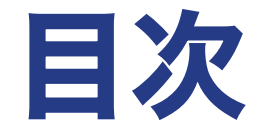

## 1. はじめに 2. SPSSでデータを開く 3. データハンドリング 4. 1変量分布

# 5. 2変量関連

文献紹介

5. 2変量関連

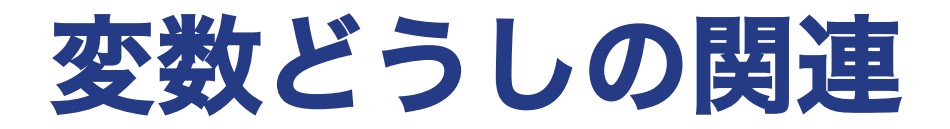

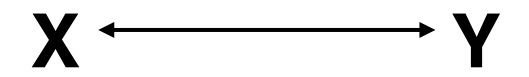

### 2変数の問いの例

- 性別によって所得はどの程度異なるか?
- 同居家族が少ないほど孤独感を感じているか?
- 性別役割分業意識が高いほど権威主義的か?
- 学歴が高いほど結婚しやすいか?

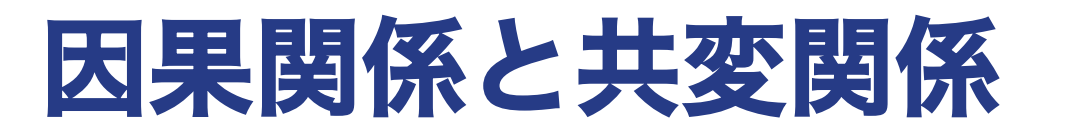

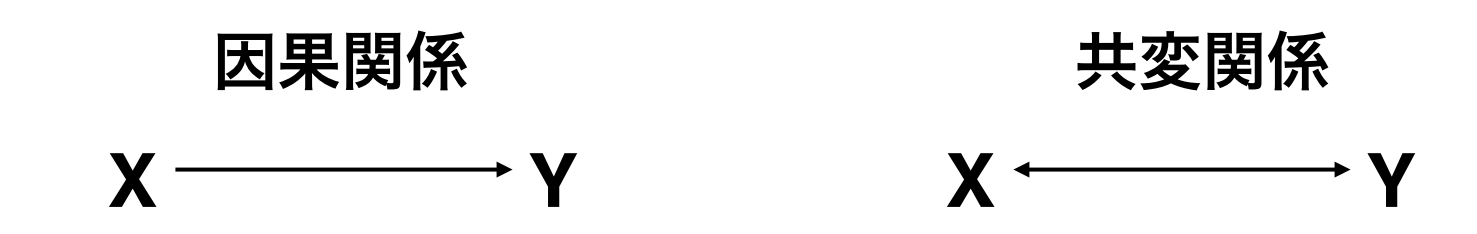

- 統計分析はそれ自体では因果関係と共変関係を区別する ことはできない!
- 変数間の関連について理論を立てる ◯年齢が高くなるほど所得が高くなる ✕所得が高くなるほど年齢が高くなる

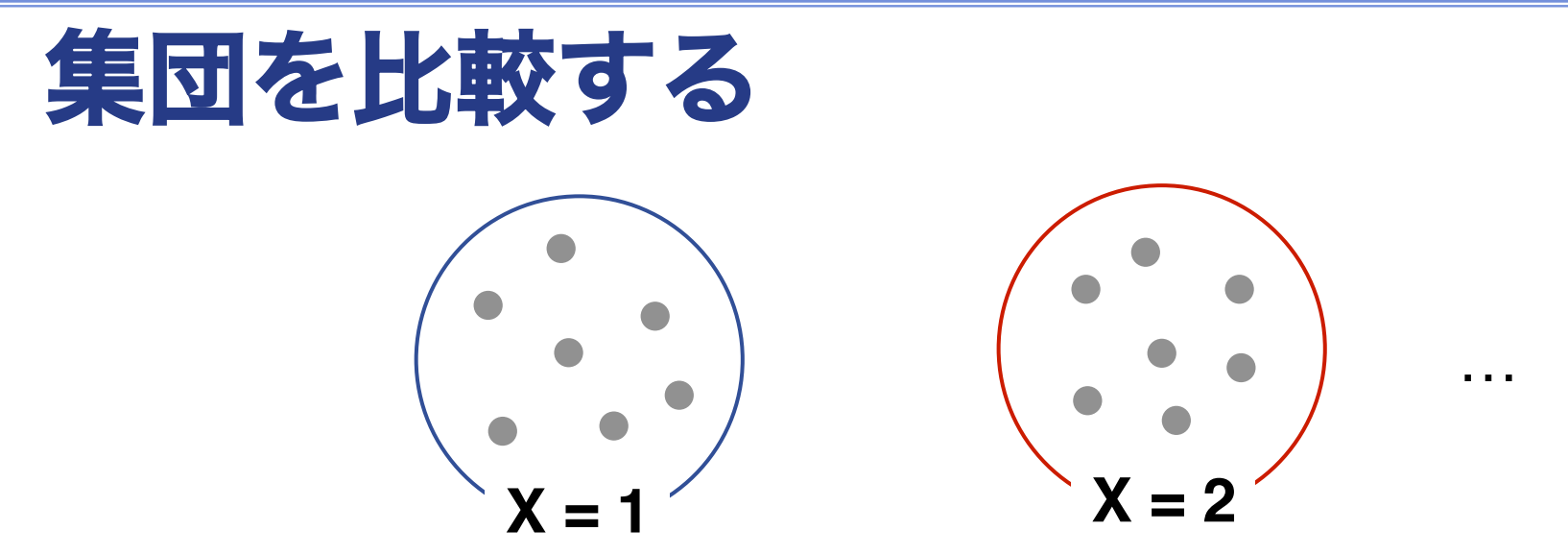

→それぞれについてYの分布(要約統計量)を比較

カテゴリカル変数の分布を比較する=クロス表 連続変数の統計量を比較する=平均値の比較

5. 2変量関連

クロス表

#### 表 居住形態と孤独感のクロス表

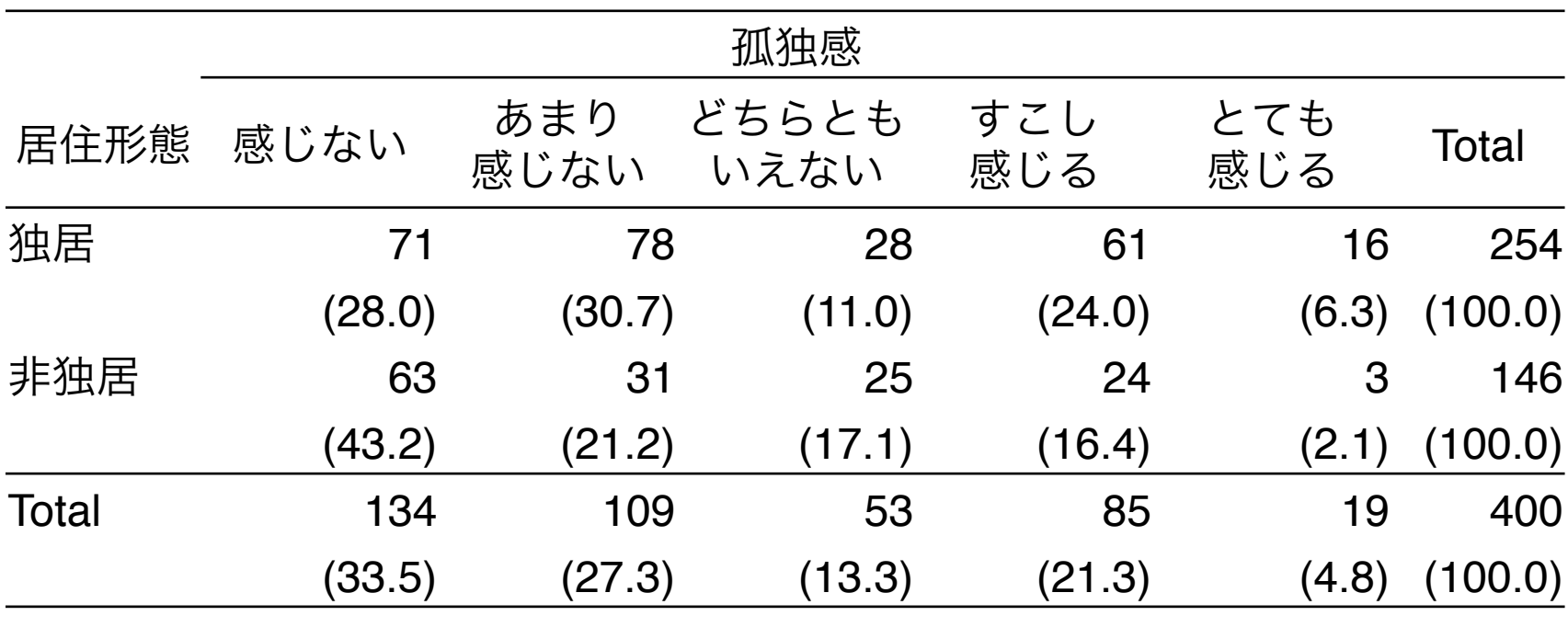

Pearson's  $\chi^2$  = 18.07 (p < 0.01)

注)括弧内は行%を示す。

出所)「A団地のくらしと地域づくりに関するアンケート」

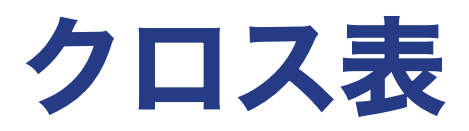

### 表タイトル

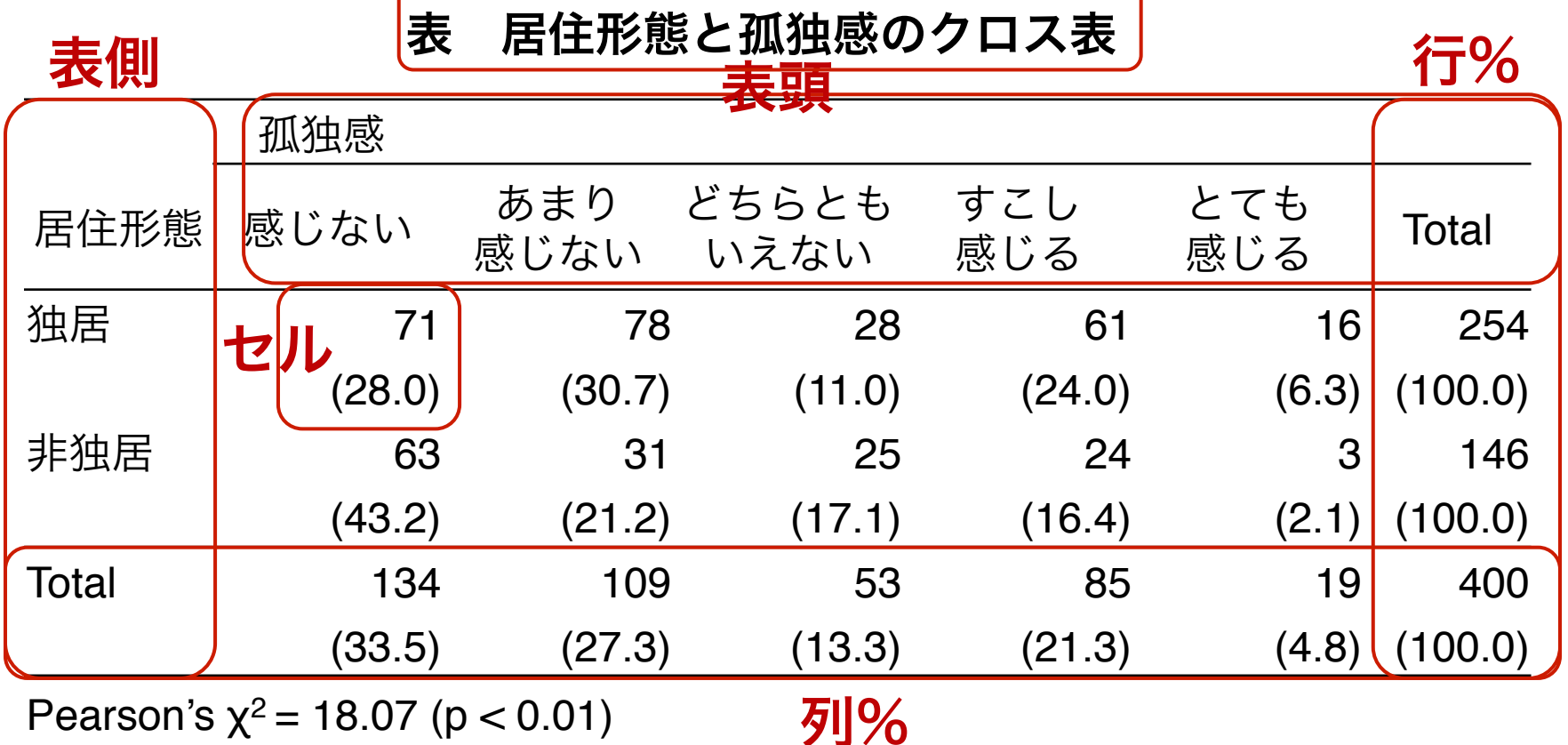

注)括弧内は行%を示す。

出所)「A団地のくらしと地域づくりに関するアンケート」

統計量、注、出所

5. 2変量関連

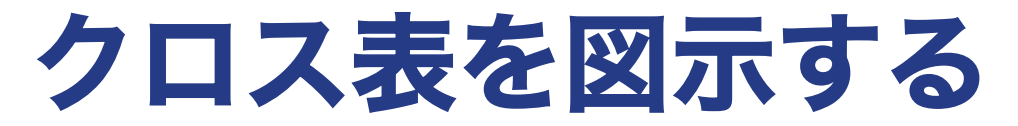

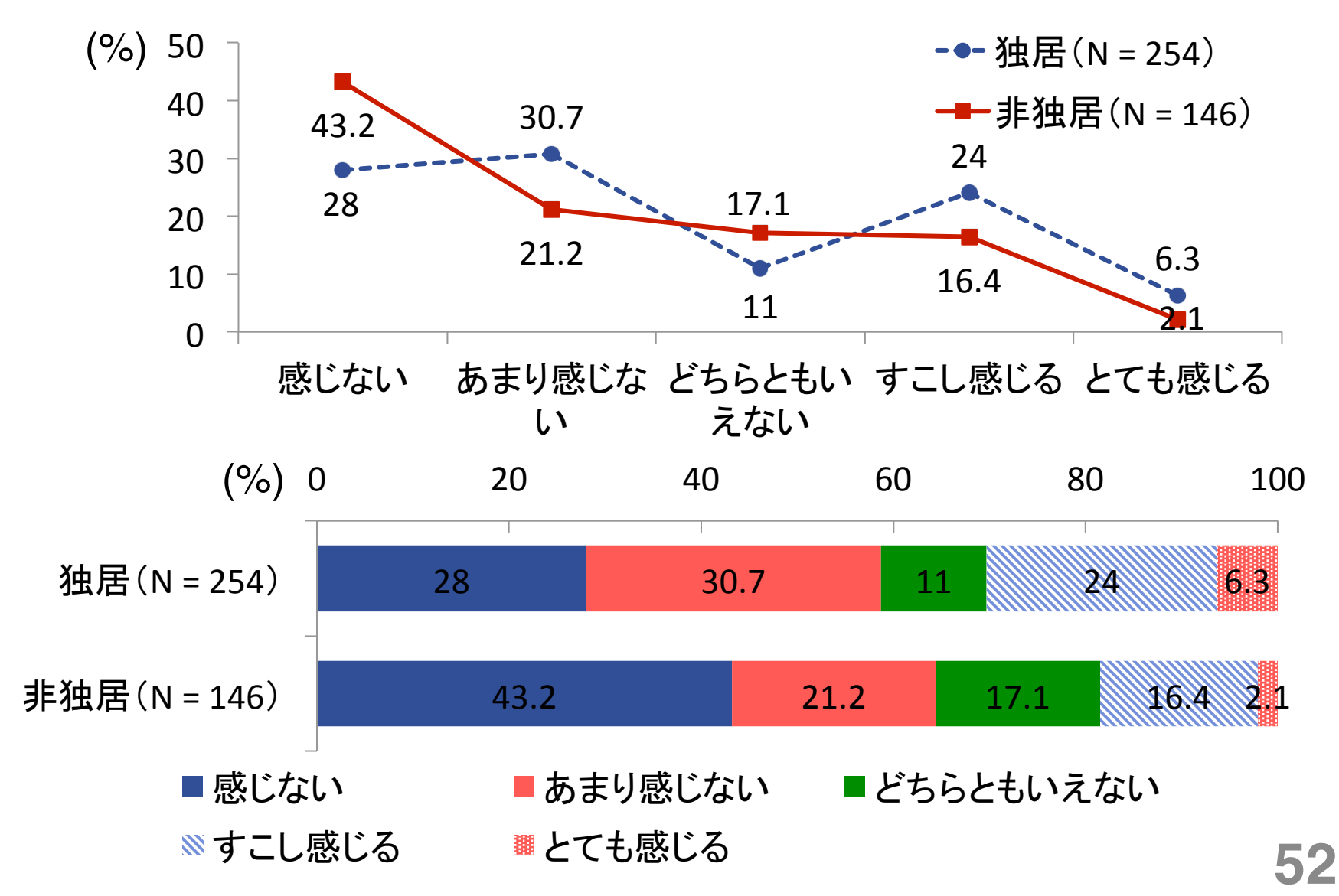

.

# **CROSSTABS**|クロス表**(1)**

CROSSTABS x BY y /CELLS = COUNT ROW /STATISTICS = CHISQ 

/\*補足\*/ \*xは行の変数、yは列の変数を表す. \*上はもっともポピュラーな場合の書き方. 

#### 5. 2変量関連

# **CROSSTABS**|クロス表**(2)**

#### CELLSサブコマンドで使用

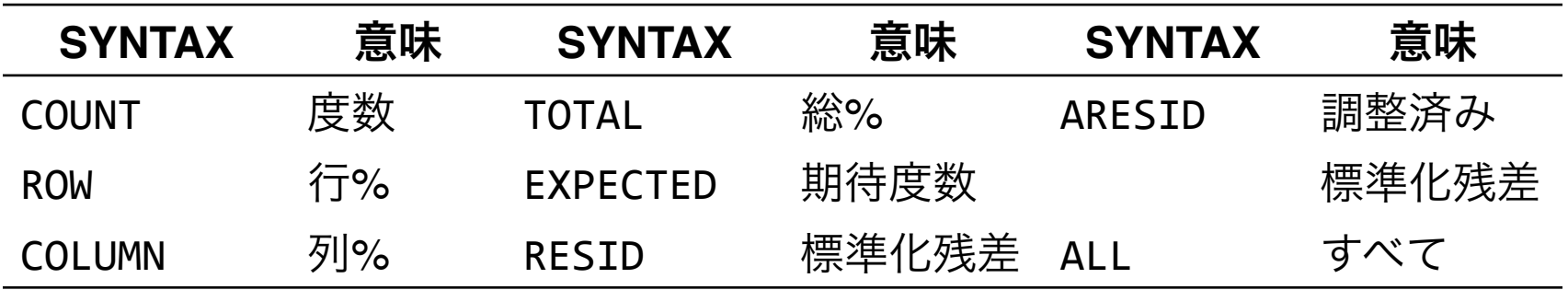

#### STATISTICSサブコマンドで使用

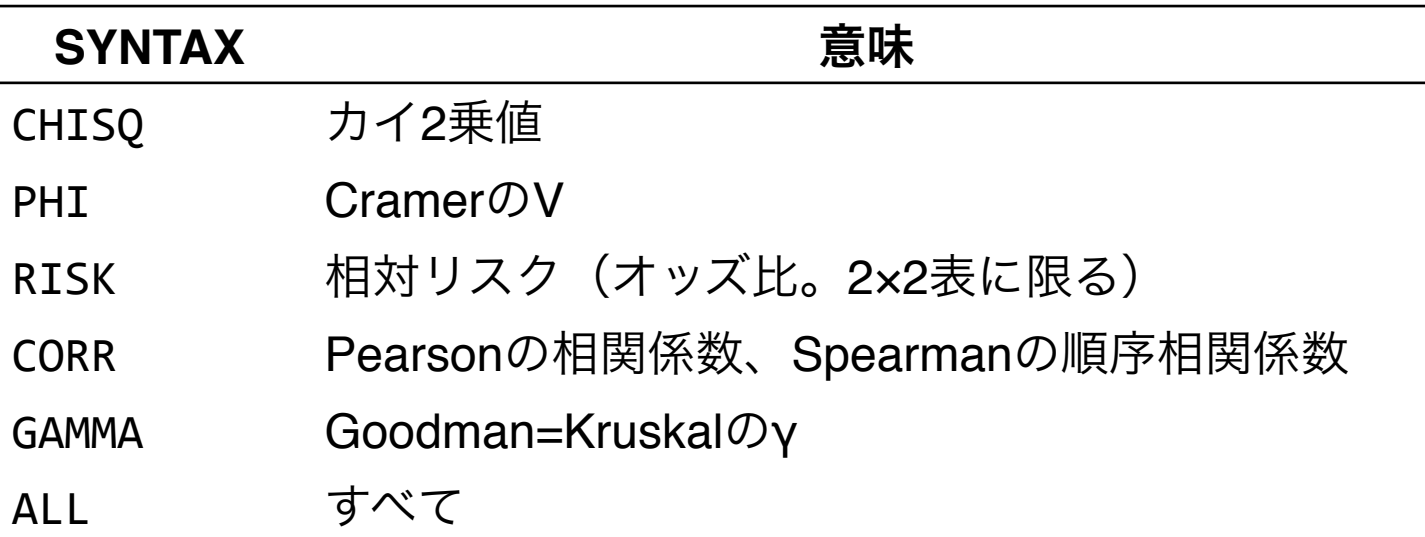

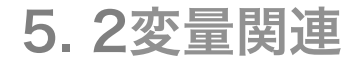

# 平均値の比較

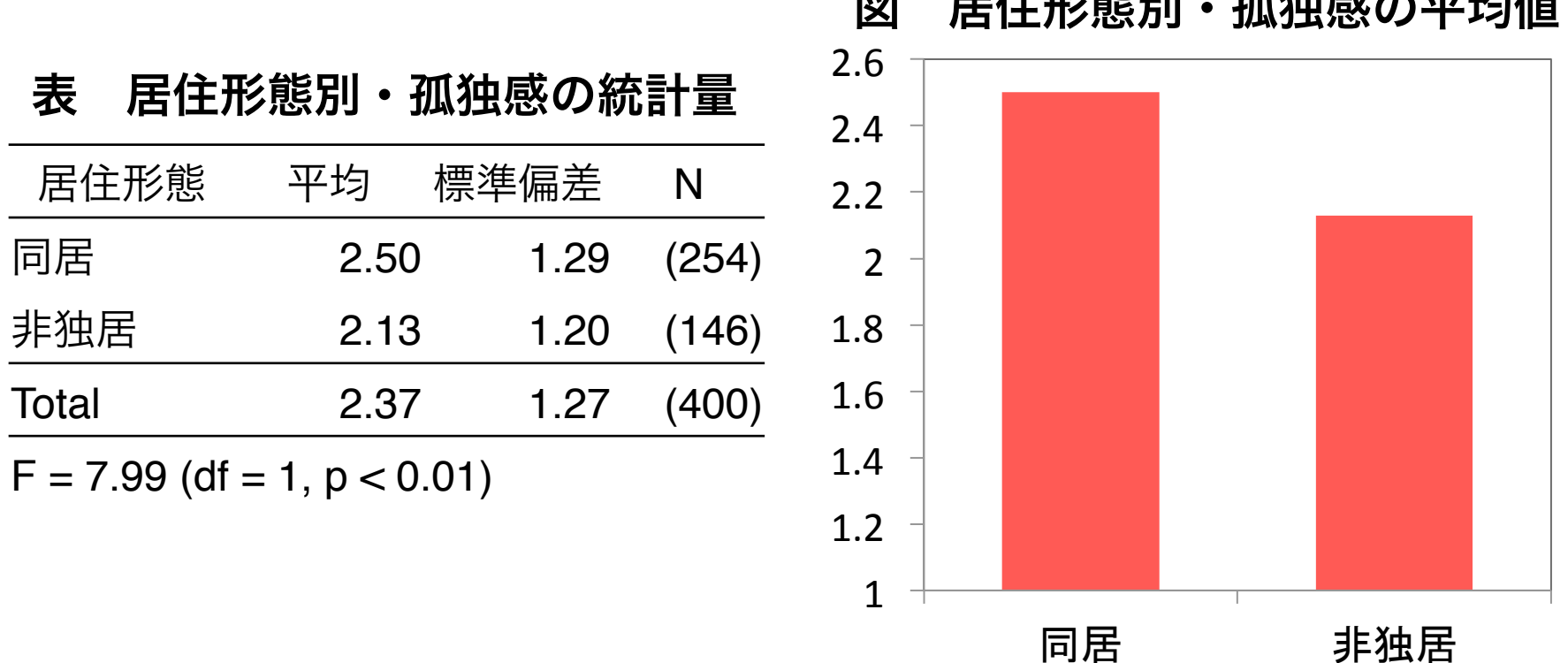

 $(N = 254)$ 

 $\overline{a}$   $\overline{a}$   $\overline{$ 

出所)「A団地のくらしと地域づくり に関するアンケート」

 $(N = 146)$ 

. 

# **MEANS**|平均値の比較**(1)**

MEANS TABLES =  $\times$  BY y /CELLS = MEAN STDDEV COUNT /STATISTICS = ANOVA 

/\*補足\*/ \*xは行の変数、yは列の変数を表す. \*上はもっともポピュラーな場合の書き方. 

# **MEANS**|平均値の比較**(2)**

#### CELLSサブコマンドで使用

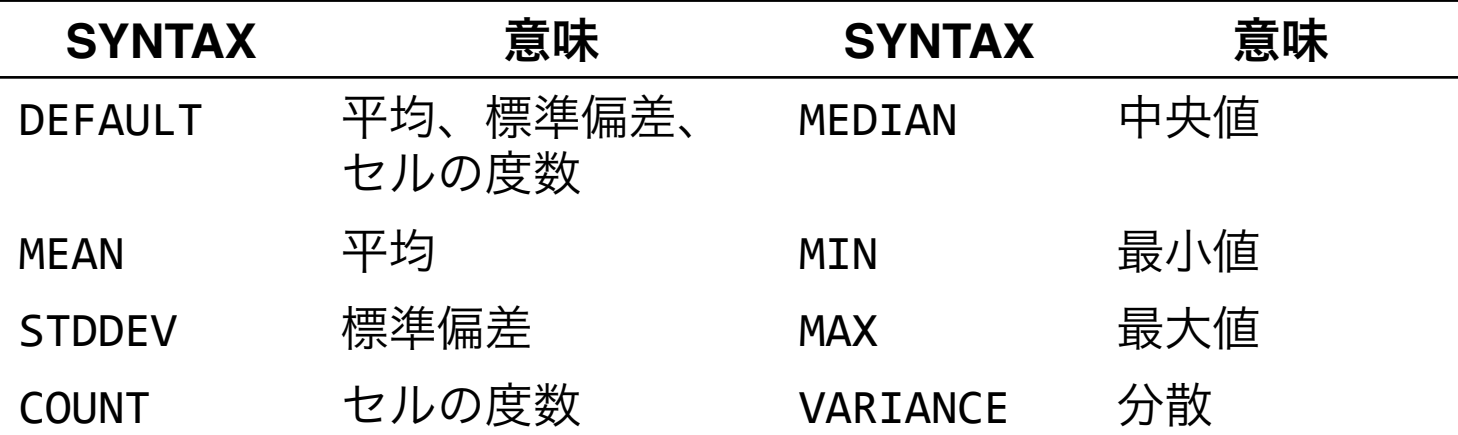

#### STATISTICSサブコマンドで使用

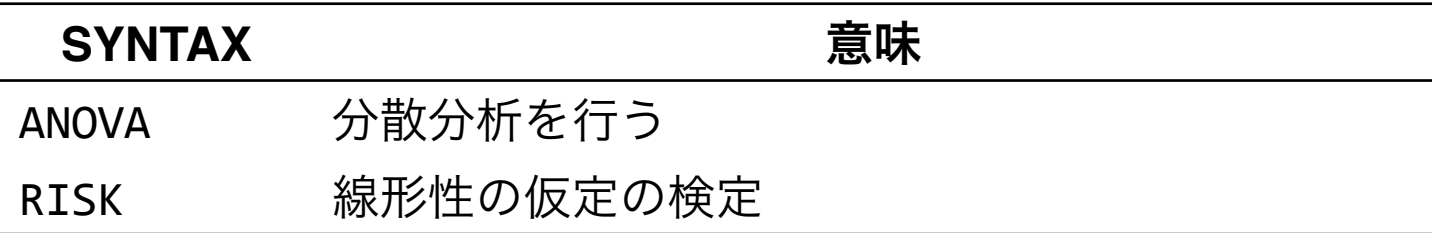

# 結果の提示のしかた

• 多くの場合、統計ソフトの出力はそのままでは汚いので、 Excelなどを経由して加工する。

結果をコピー → Excelに貼り付け → 項目の順番を入れ 替えたり検定統計量を載せる

• 過不足なく(=自分の主張をバックアップし、かつ読者 が結果を吟味できる最小限の)情報を載せる。

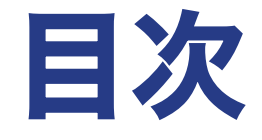

## 1. はじめに 2. SPSSでデータを開く 3. データハンドリング

- 4. 1変量分布
- 5. 2変量関連

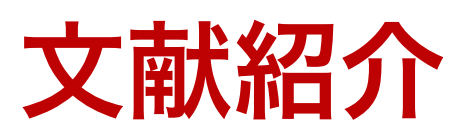

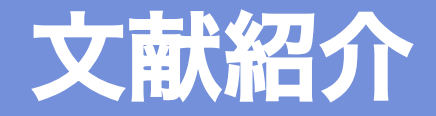

#### 入門書

- 西内啓,2013,『統計学が最強の学問である』ダイヤモンド社.
- 盛山和夫,2015,『統計学入門』ちくま学芸文庫.
- 数理社会学会監修,筒井淳也・神林博史・長松奈美江・藤原翔・渡 邉大輔編,2015,『計量社会学入門 社会をデータでよむ』世界 思想社.

#### 社会調査法

.

- 盛山和夫,2004,『社会調査法入門』有斐閣.
- 轟亮・杉野勇編,2013,『入門・社会調査法[第2版] 2ステッ プで基礎から学ぶ』法律文化社.
- 佐藤郁哉,2015,『社会調査の考え方(上/下)』東京大学出版会

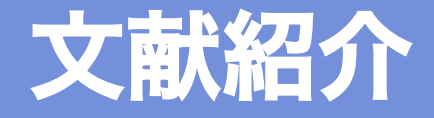

#### 統計分析の教科書(初級)

- 太郎丸博,2005,『人文・社会科学のためのカテゴリカル・データ 解析入門』ナカニシヤ出版.
- 岩井紀子・保田時男,2007, 『調査データ分析の基礎——JGSS データとオンライン集計の活用』有斐閣.
- 山本勲,2015,『実証分析のための計量経済学 正しい手法と結 果の読み方』中央経済社

#### 統計分析の教科書(中級)

- Wooldridge, Jeffrey M., 2013, *Introductory Econometrics: A Modern Approach (Fifth International Edition),* South-Western; Cengage Learning.
- Long, J. Scott, 1997, *Regression Models for Categorical and Limited Dependent Variables,* Thousand Oaks; Sage.

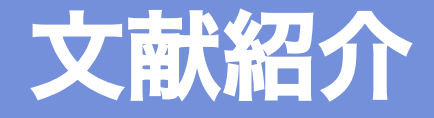

#### 統計ソフトの使い方

- 三輪哲・林雄亮編,2014,『SPSSによる応用多変量解析』オーム社.
- 石黒格,2014,『改訂 Stata による社会調査データの分析 入門 から応用まで』北大路書房.
- 山田剛史・杉澤武俊・村井潤一郎,2008,『Rによるやさしい統計 学』オーム社.

#### スライドの作り方

- 宮野公樹,2013,『研究発表のためのスライドデザイン 「わか りやすいスライド」作りのルール』講談社.
- 高橋佑磨・片山なつ,2015,「伝わるデザイン 研究発表のユニ バーサルデザイン」 (http://tsutawarudesign.web.fc2.com)
- 鈴木春人,2015,「デザイン・レイアウトで伝わる! プレゼン資 料」(http://ppt.design4u.jp)

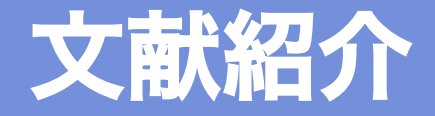

#### リサーチ・メソッド、論文の書きかた

- 高根正昭,1979,『創造の方法学』講談社現代新書.
- 久米郁男,2013,『原因を推論する 政治分析方法論のすゝめ』 有斐閣.
- King, Gary, Robert O. Keohane, and Sidney Verba, 1991, *Designing Social Inquiry: Scientific Inference in Qualitative Research*, Prinston University Press.(真渕勝訳,2004,『社会科学のリサーチ・デザ イン——定性的研究における科学的推論』勁草書房. )
- 川﨑剛,2010,『社会科学系のための「優秀論文」作成術 プロ の学術論文から卒論まで』勁草書房.

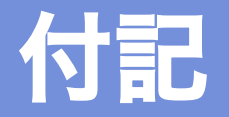

授業準備にあたり、東京大学大学院人文社会系研究科・文学部社会学 研究室が2015年度社会調査実習にて実施した調査(「A団地のくらし と地域づくりに関するアンケート」)の個票データの使用許可を得ま した。記して感謝いたします。

### おまけ

<u> 1989 - Johann Barn, mars ar breithinn ar chuid ann an t-</u>

計量分析を用いた社会学的研究に関する自主的な研究会を行っていま す(http://quansocres.blogspot.jp/)。興味のある方はご連絡ください。